# **Création d'un compte utilisateur (DAAD-ID) pour une demande de bourse individuelle**

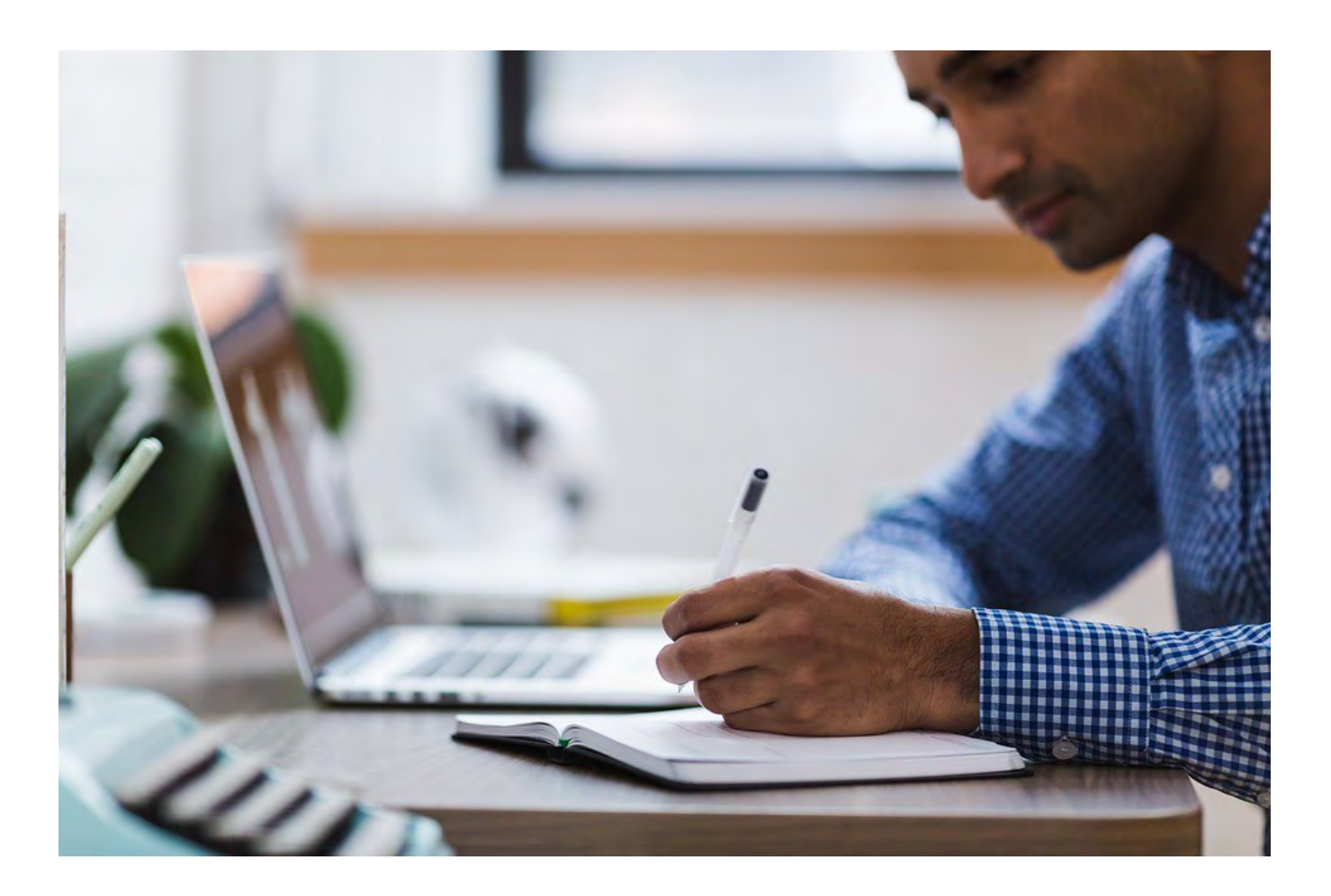

## **Table des matières**

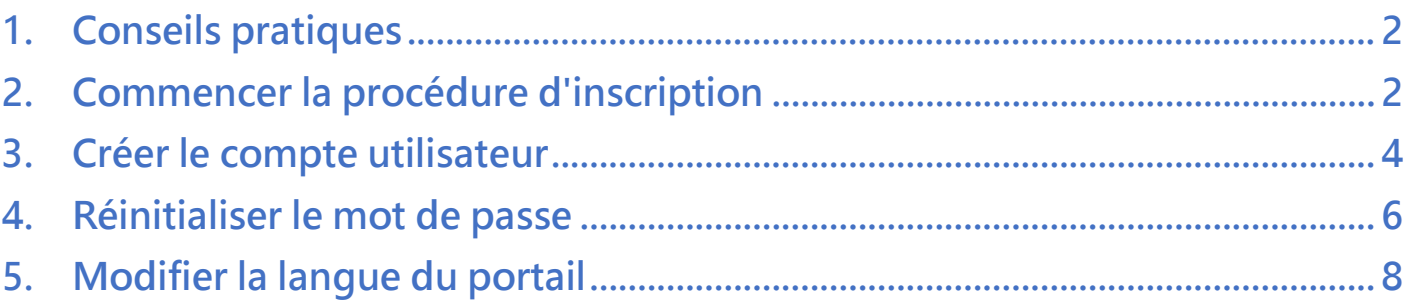

### <span id="page-1-0"></span>1. Conseils pratiques

Le DAAD propose différents services personnalisés en ligne sur [www.mydaad.de. L](http://www.mydaad.de/)e portail de candidature en fait partie. Le portail est donc accessible via cette plateforme. Le portail peut être utilisé actuellement sous Windows et Mac OS. Il est compatible avec les navigateurs suivants : Google Chrome, Mozilla Firefox, Safari et Edge.

Si vous vous servez d'un appareil mobile pour déposer votre candidature sur le portail, vous n'aurez pas accès à toutes les fonctionnalités du portail. Veuillez donc utiliser votre ordinateur de bureau pour déposer votre candidature.

Après avoir identifié le programme de bourse qui vous convient sur le site du DAAD France, et afin de déposer votre candidature sur le portail avec succès, il vous est recommandé d'accéder d'abord à l'appel à candidature de ce programme sous : [http://www.fundingguide.de](http://www.fundingguide.de/)

Veuillez suivre le lien du portail qui est indiqué dans l'appel à candidature. Celui-ci vous redirigera automatiquement vers la page d'accueil du portail de candidature.

Important : Veuillez noter que vous aurez besoin de deux comptes utilisateur différents avec deux adresses électroniques différentes pour accéder aux volets « Personenförderung» (bourses individuelles) et « *Projektförderung* » (subventions de projets).

Si vous deviez rencontrer des difficultés lors de l'inscription ou avoir besoin d'une aide suite à des problèmes techniques, nous vous invitons à contacter notre support technique du lundi au vendredi de 9h à 12h et de 14h à 16h au +49 228 / 882 - 8888. Vous pouvez également envoyer un courriel à [portal@daad.de](mailto:portal@daad.de) en anglais ou en allemand.

### <span id="page-1-1"></span>2. Commencer la procédure d'inscription

Tout d'abord, vous devez accéder à la page d'enregistrement des offres (services) personnalisées du DAA[D www.mydaad.de.](http://www.mydaad.de/) 

Si vous arrivez à cette étape à partir de l'appel à candidature d'un programme de bourses via la base de données des bourses du DAAD comme indiqué plus haut, vous serez automatiquement redirigé vers la page d'accueil [www.mydaad.de.](http://www.mydaad.de./)

Si vous n'êtes pas encore inscrit, faites-le ici pour pouvoir ensuite commencer votre candidature sur le portail du DAAD.

### Willkommen bei "Mein DAAD"

Der DAAD bietet Ihnen viele attraktive Service-Angebote zentral und mit nur einem Login erreichbar.

Hierzu benötigen Sie eine DAAD-ID, Ihr persönliches DAAD-Nutzerprofil. Registrieren Sie sich jetzt in wenigen Klicks und kostenlos.

Häufig gestellte Fragen

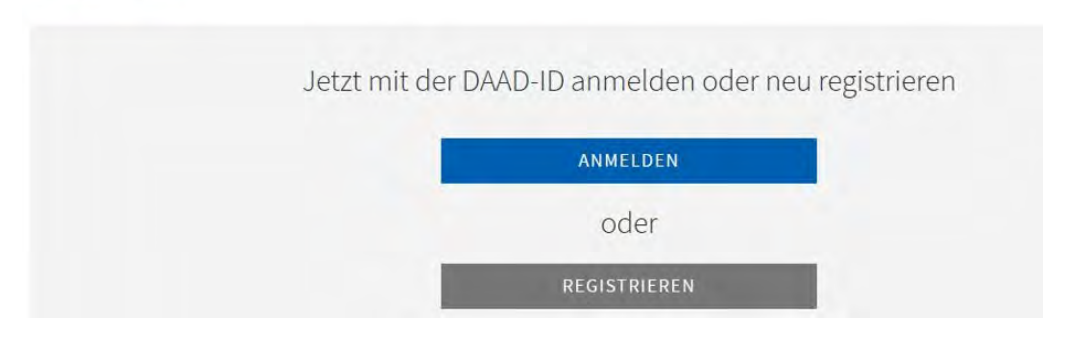

Cliquez dans un premier temps sur le bouton « Registrieren / Register ».

REGISTRIEREN

Une nouvelle page intitulée « mit DAAD-ID anmelden » va s'ouvrir. Cliquez ensuite sur « Jetzt registrieren / Register now ».

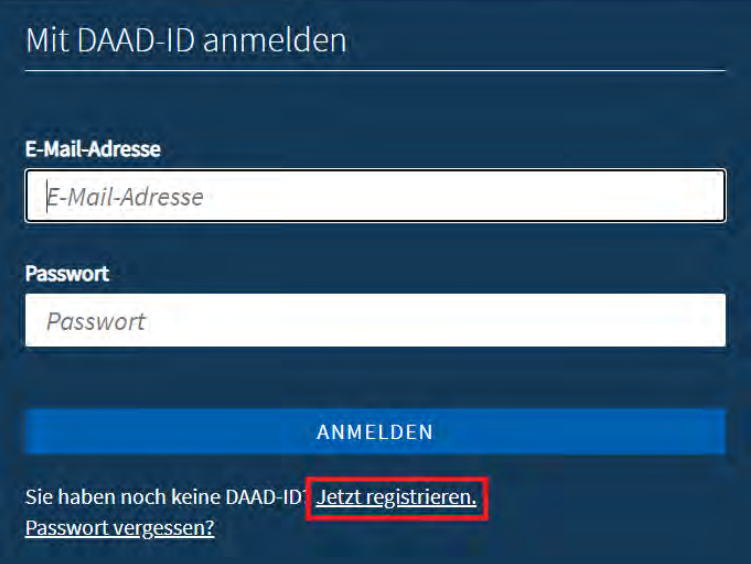

#### <span id="page-3-0"></span>3. Créer le compte utilisateur

Saisissez une adresse électronique valide à laquelle vous avez accès. Veuillez noter que l'adresse électronique ne peut pas être modifiée par la suite.

Un courriel contenant un code de vérification vous sera envoyé à cette adresse. La durée de validité de ce code est de cinq minutes.

- L'expéditeur du courriel est : « Microsoft im Namen von Deutscher Akademischer Austauschdienst e.V. (DAAD) ».
- L'objet du courriel est: « E-Mail-Prüfnummer für Deutscher Akademischer Austauschdienst e.V. (DAAD)-Konto ».

Saisissez le code de vérification dans le champ correspondant et cliquez sur « Code überprüfen / Verify code ».

Si vous n'avez pas reçu de courriel ou si le code de vérification a expiré, vous pouvez vous faire renvoyer le code de vérification. Veuillez également vérifier dans vos courriers indésirables.

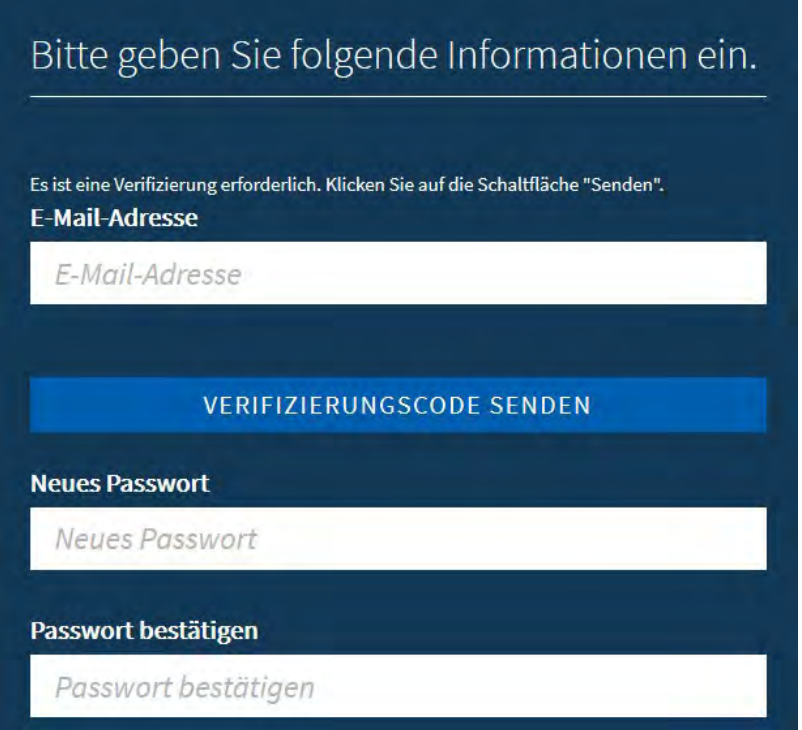

Saisissez vos autres données utilisateur (mot de passe, titre, prénom, nom, langue préférée) et acceptez la politique de confidentialité. La langue préférée peut être modifiée ultérieurement.

Important : Veuillez noter que le prénom et le nom de famille doivent avoir la même orthographe que sur votre pièce d'identité.

Le mot de passe doit répondre aux exigences suivantes :

- Doit comprendre entre 8 et 16 caractères.
- Doit remplir 3 des 4 critères suivants :
	- o contenir des minuscules
	- o contenir des majuscules
	- o contenir des chiffres entre 0 et 9
	- o contenir des caractères complexes :  $\omega \neq \frac{1}{2} \% \wedge \frac{1}{2}$  + = [1.] \;, , ? / ` ~ " ( ) ;
- Ne pas comprendre de trémas tels que Ü, Ä et Ö.

Veuillez confirmer vos choix et finaliser l'inscription en cliquant sur « Weiter / Continue ».

Vous pouvez à présent vous connecter avec votre adresse électronique et votre mot de passe personnel sur la page d'accuei[l www.mydaad.de.](http://www.mydaad.de/)

Pour accéder au portail du DAAD et déposer votre candidature, cliquez sur « DAAD-Services », ensuite sur « Personenförderung ».

Remarque : Le mot de passe que vous avez choisi est maintenant valide et vous sera désormais réclamé à chaque connexion. Si vous oubliez votre mot de passe, vous pouvez le réinitialiser sur la page de connexion du portail du DAAD.

Important : Veuillez noter que si vous saisissez à plusieurs reprises un mot de passe erroné, votre compte utilisateur sera bloqué. Au moment de la réinitialisation de votre mot de passe, votre compte sera cependant automatiquement débloqué.

Au cas où vous rencontriez des problèmes techniques, veuillez contacter l'assistance technique [\(portal@daad.de](mailto:(portal@daad.de) ou +49 228 / 882 – 8888 du lundi au vendredi de 9h à 12h et de 14h à 16h) en anglais ou allemand.

### <span id="page-5-0"></span>4. Réinitialiser le mot de passe

Pour réinitialiser le mot de passe, cliquez d'abord sur « Anmelden / Register » sur la page d'accueil [www.mydaad.de](http://www.mydaad.de/) et ensuite sur « Kennwort vergessen / Forgot password?».

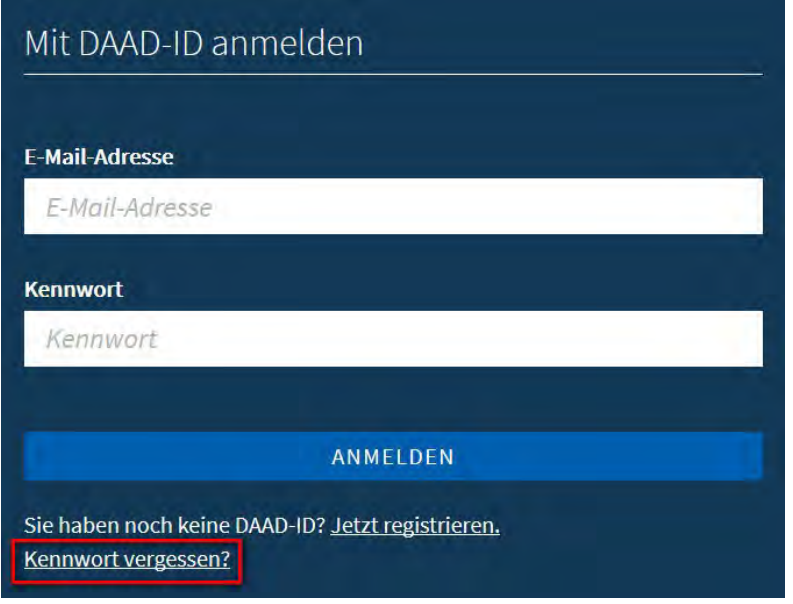

Ensuite, dans le champ « E-Mail-Adresse », saisissez l'adresse électronique que vous avez fournie lors de la création du compte.

Comme lors de l'inscription, vous recevrez un courriel avec un code de vérification. La durée de validité de celui-ci est également de cinq minutes.

- L'expéditeur du courriel est « Microsoft im Namen von Deutscher Akademischer Austauschdienst e.V. (DAAD) ».
- L'objet du courriel est le suivant : « E-Mail-Prüfnummer für Deutscher Akademischer Austauschdienst e.V. (DAAD)-Konto ».

Saisissez le code de vérification dans le champ correspondant et cliquez sur « Code überprüfen / Verify Code ».

Si vous n'avez pas reçu de courriel ou si le code de vérification a expiré, vous pouvez vous faire renvoyer le code de vérification. Veuillez également vérifier dans vos courriels indésirables.

Contactez le service technique si vous rencontrez des difficultés.

Après avoir saisi et vérifié le code, veuillez cliquer sur « Weiter / Continue ». Choisissez ensuite un nouveau mot de passe.

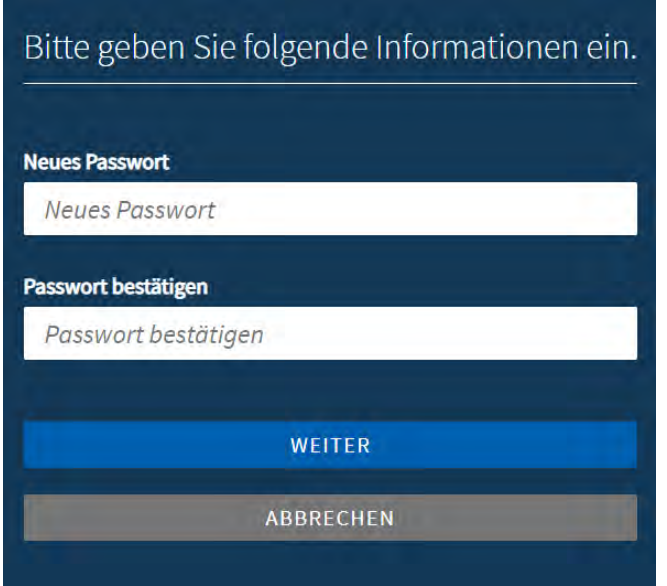

Le mot de passe doit répondre aux exigences suivantes :

- Doit comprendre entre 8 et 16 caractères.
- Doit remplir 3 des 4 critères suivants :
	- o contenir des minuscules
	- o contenir des majuscules
	- o contenir des chiffres entre 0 et 9
	- o contenir des caractères complexes : @  $\#\$\% \^\& \&^*-\_+=[]\{\}\}\&; ', ', ', ''\sim"$  ( );
- Ne doit pas contenir de trémas tels que Ü, Ä et Ö.

Cliquez ensuite sur « Weiter / Continue » pour terminer la procédure.

### <span id="page-7-0"></span>5. Modifier la langue du portail

Pour modifier la langue après l'inscription, connectez-vous d'abord sur la page d'accueil [www.mydaad.de.](http://www.mydaad.de./)

Une fois que vous êtes connecté, vous verrez votre adresse électronique en haut à droite. En cliquant sur l'adresse, un menu s'ouvre. Ici, vous pouvez alors effectuer la modification en cliquant sur le bouton « Sprache / Language ».

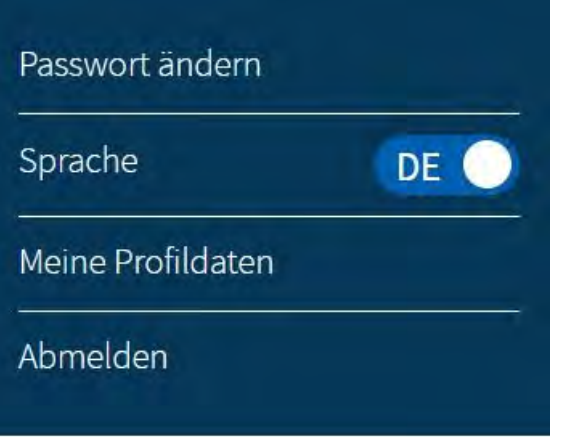

Il vous est également possible d'effectuer la modification de la langue en cliquant sur « Meine Profildaten / My profile data ».

Effectuez le changement dans le champ « Bevorzugte Sprache / Preferred language ».

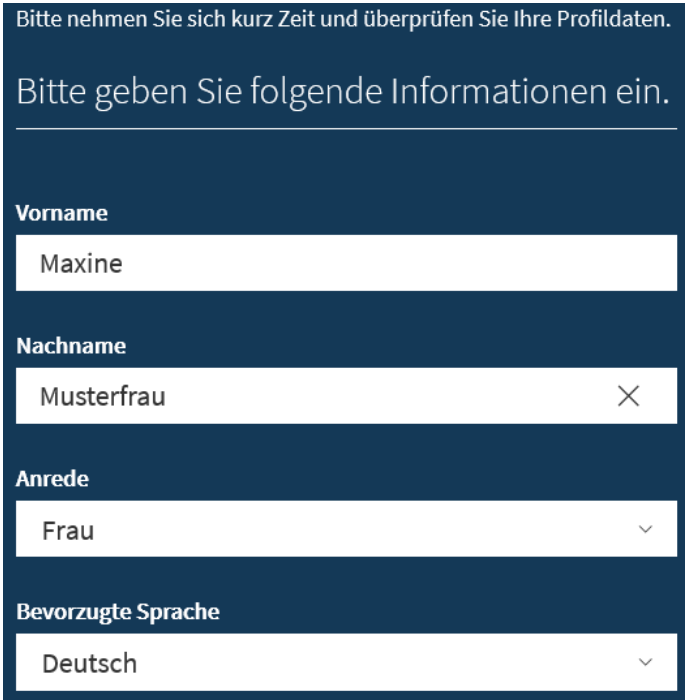

Cliquez sur l'icône à droite pour ouvrir la liste déroulante et choisissez votre langue. Le portail de candidature et ainsi que tous les services disponibles su[r www.mydaad.de](http://www.mydaad.de/) seront disponibles en cette langue.

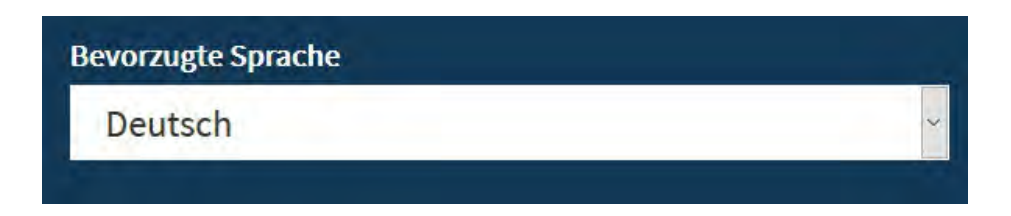

Acceptez ensuite la politique de confidentialité et cliquez sur « Weiter / Continue » pour confirmer votre choix.